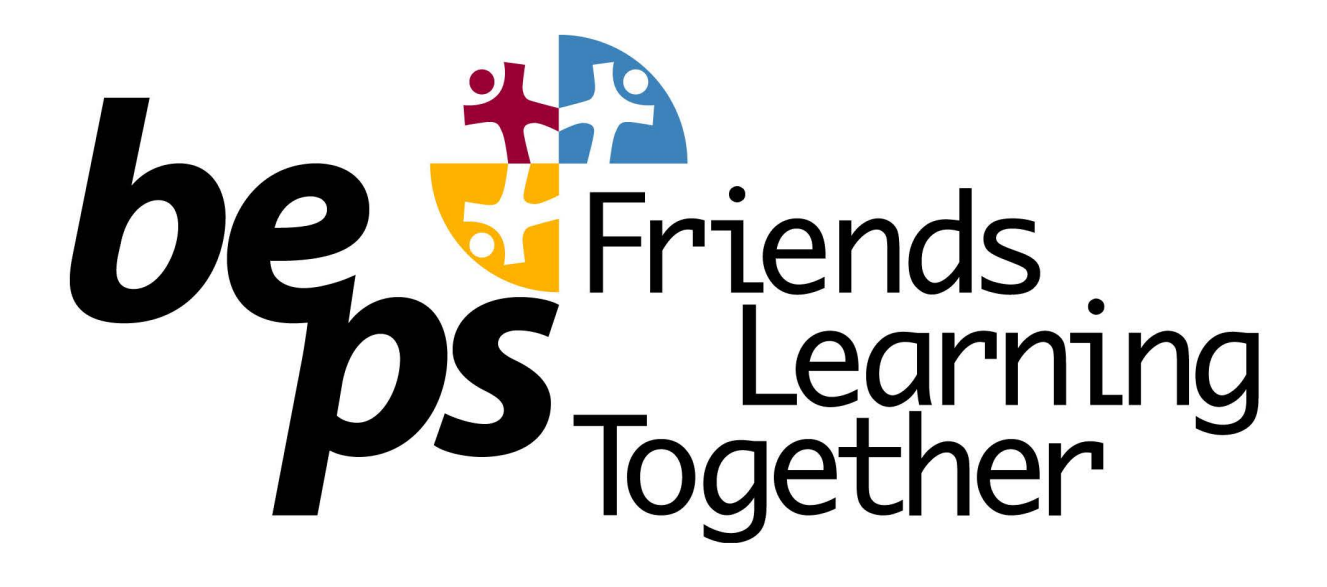

## Compass Guide for Parents

## No. 3 Absence Notes

There is two kinds of reasons to enter an absence note.

- 1. You know in advance of an absence (an upcoming Absence) Got to page 2.
- 2. You have been notified of an absence and you need to give a reason (an Unexplained Absence) Go to page 3.

Note - You can use the Compass Kiosk in the BEPS school office area to permit late arrivals and early departures to/from school. You don't need to enter an absence note into Compass as well as this.

Compass Kiosk sign in must be done by a parent or carer, not by the student.

## How To: Add an Attendance Note for an upcoming Absence

If your child is going to be away, you can add in an Attendance note to advise the school. To do so, click 'Add Attendance Note (Approved Absence/Late)'.

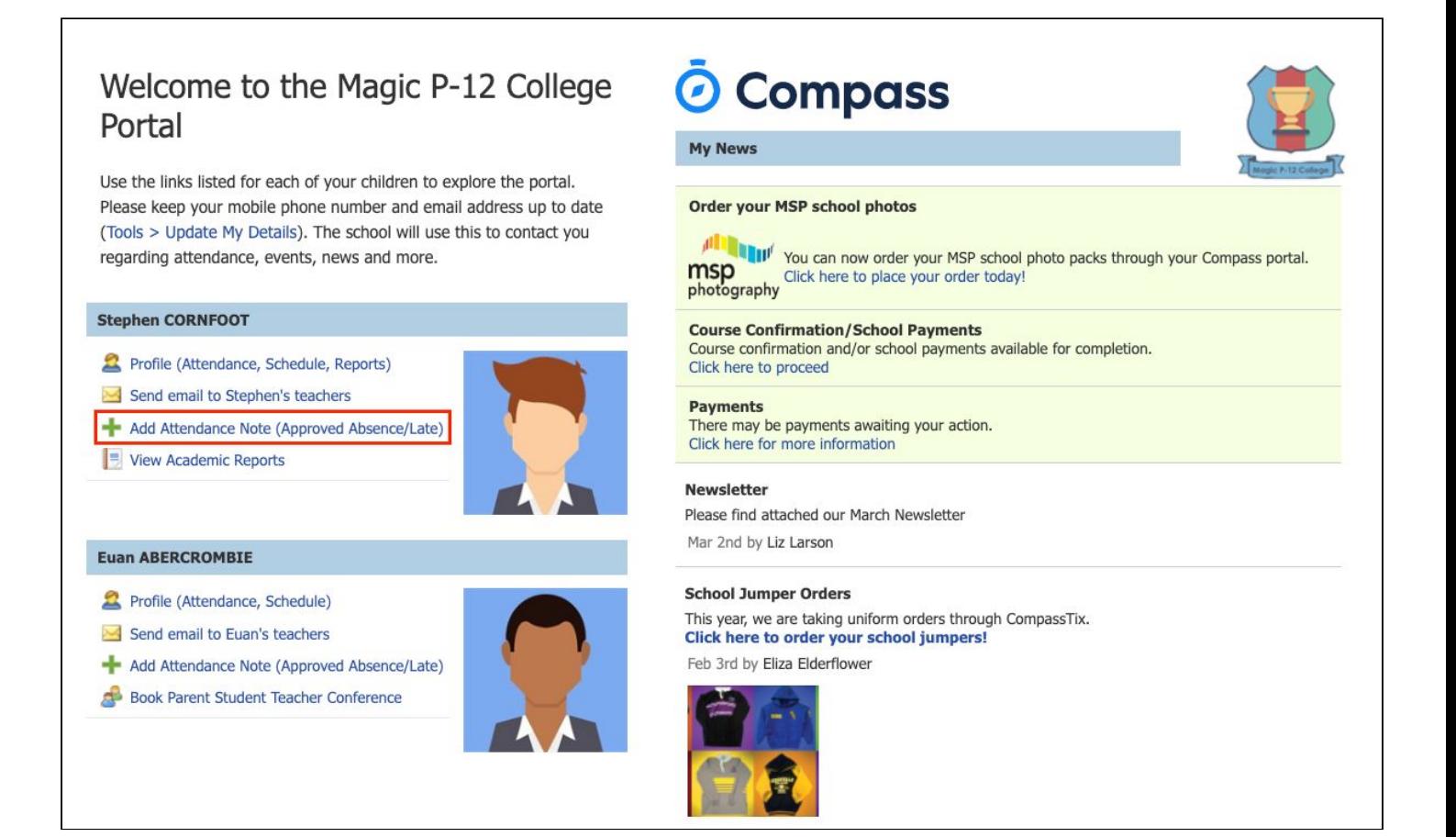

A Note screen will open. Select the applicable reason from the drop down list; add in any additional information if applicable in the Details/Comment box. Select the start and finish date/time of the absence and click 'Save'.

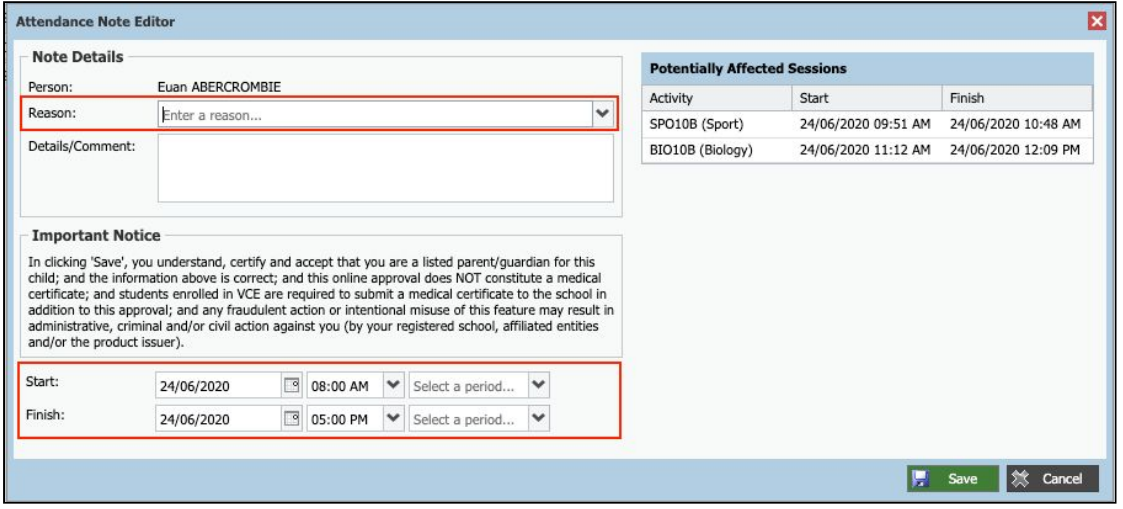

## How To: Add an Attendance Note for an Unexplained Absence

If your child has been marked Not Present without an explanation, you will be required to add an Attendance Note.

You will see an alert on your homescreen.

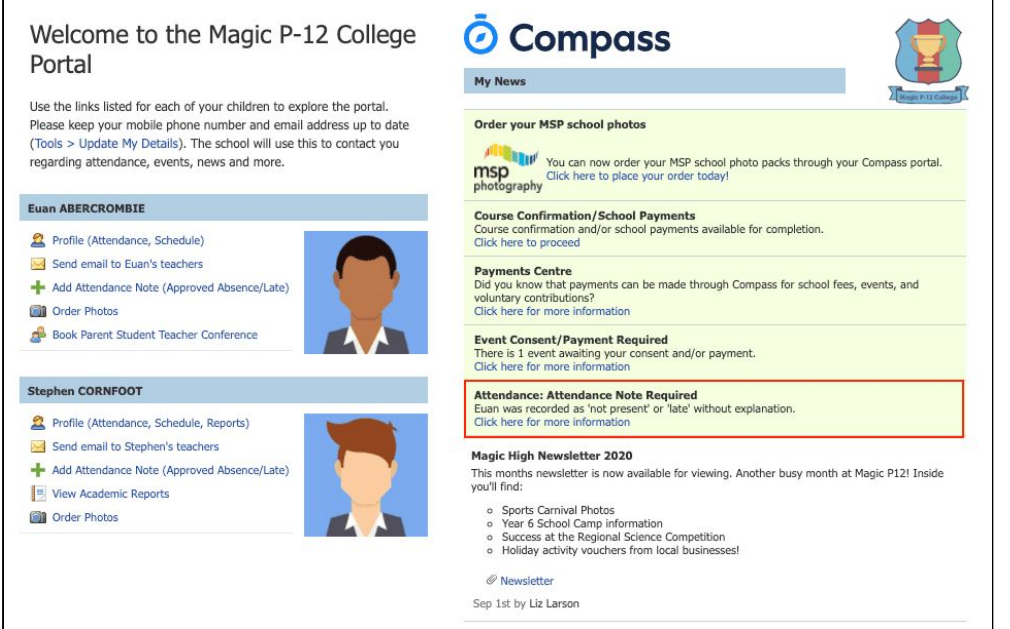

Click the alert and it will take you to your child's 'Unexplained' attendance tab where you will see any sessions listed for which they were marked as Not Present or Late.

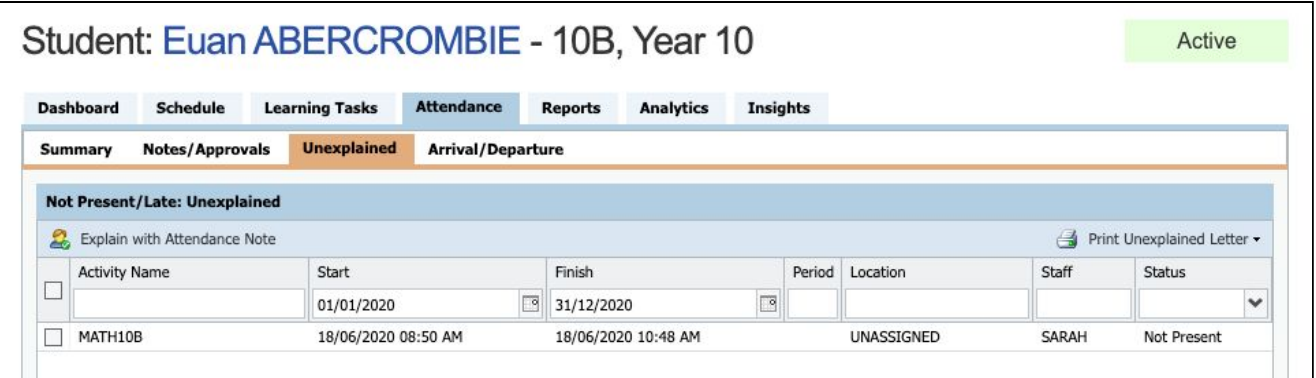

Select the session (or sessions) that you are adding a note for and then click 'Explain with Attendance Note'. This will cause the Attendance Note screen to pop open.

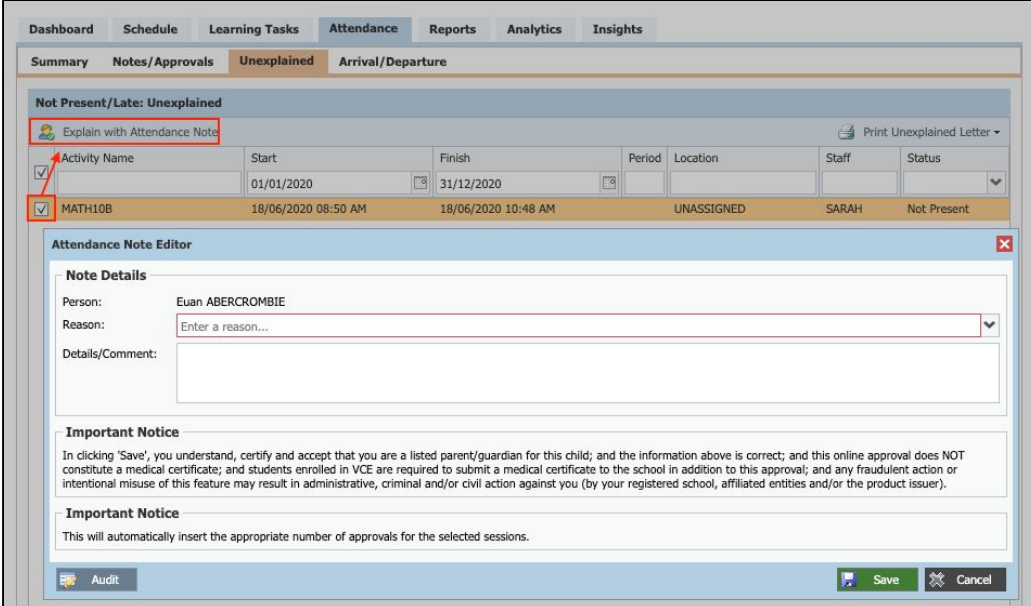

Select the applicable reason for the absence and add in the relevant details/comment. Click 'Save'. This will assign the attendance note to the sessions you selected and they will update to no longer show as unexplained absences.